# Secure your zoom Meeting

#### Why so secure?

In recent weeks, with the massive nationwide shift from in person to online communication and collaboration, organizations throughout the country including government entities, education institutions, and private sector organizations have experienced what has now been coined as "Zoombombing". "Zoombombing" is the practice of bad actors joining Zoom meetings to share racist, misogynistic, and/or vulgar content via both screen sharing and chat communications.

The good new is, every Zoom host can take large steps to prevent this scenario by adjusting their settings and in meeting host controls to enhance the security of the Zoom client and keep these bad actors at bay.

The steps listed below are *necessary* to enhance the security of your Zoom meetings and to ensure you remain secure and in control.

# What can you do?

### Are you a Participant? 1. Make updating your Zoom client a habit. You can check for updates anytime by logging into your Zoom desktop application, clicking on your Check for Updates profile photo (or initials) and selecting from the drop down list. 2. Use two devices during your Zoom calls. For example, use your phone to check emails or chat with other call attendees. Are you a Host? Both steps 1 and 2 above and: 3. Click on MYACCOUNT in the upper right corner of your Zoom dashboard. 4. Then, select your Zoom Settings located on the left hand side of the screen and do the following: Disable File Transfer tech tip! You will know that the ➡ Limit Screen Sharing to Host Only setting is disabled Screen sharing when the slider turns Allow host and participants to share their screen or content during meetings gray. Who can share? **Enabled features will** All Participants (?) Host Only show as a blue slider. Don't forget Who can start sharing when someone else is sharing? to save! All Participants ?? Host Only Cancel Disable Annotation Disable Allow removed participants to rejoin Enable the Waiting Room 5. Once these settings are configured, you are ready to book your meeting. Click SCHEDULE A MEETING and update the following settings. Set your meeting ID to Generate Automatically

Mandate a meeting password

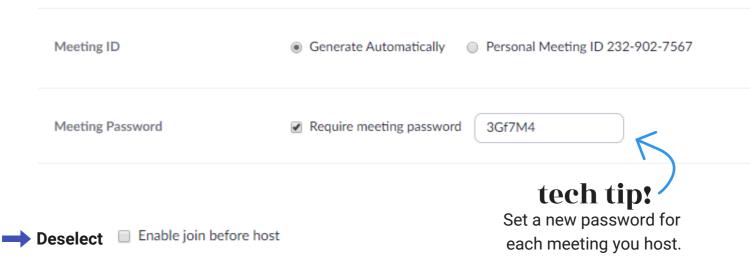

6. Once your meeting has started, lock-down your meeting to uninvited guests by selecting "More", "Lock meeting" in the lower right of the participant pane. More v

#### Mute participants on entry ✓ Allow participants to unmute themselves ✓ Allow participants to rename themselves Play Chime for Enter/Exit ✓ Put attendee in waiting room on entry Lock meeting

# What additional measures can you take?

- Never post any links to join meetings on the web, social media, or through a mass distribution list. Provide the link directly to the specific people who need to attend the meeting.
- Do not allow single sign-on with social media accounts. Login must be through a password.
- Create a strong password for each meeting. Change the meeting password for each meeting you host.
- Do not use your personal meeting ID for any business meeting.